# MMS/SMSを送信する

MMSを送信する(会話型表示) ■ 指定ドメイン  $\boxed{1}$ ホーム画面で (:) ● 2 (メール) 0 82 O SM64  $\bullet$  ヘルプ・お問い合わせ **QIDMO**  $\circ$   $\circ$   $\circ$  $6\overline{6}$  $\Box$   $\triangle$   $\Box$   $\heartsuit$ 大风雪  $\overline{\mathbf{w}}^{\mathbf{t}}$ 今寧語し  $\overline{2}$ ⋿ □ 電話帳登録済み ■ :  $\left(\begin{array}{c}\n\boxed{16166699350} \cup 0.996026 \\
\times -0.0986808046\n\end{array}\right)$  $\overline{7}$ 自動振り分けされる3フォルダーのうち、<br>"電話帳登録済み"フォルダーには、電話帳に登<br>貸されているアドレスからのメールが入りま 。<br>- 1件の完先を選択 .<br>+ essints - 1988 16<br>100005phone)<br>杨田 ミキオ<br>100000100000  $\overline{\mathbf{3}}$ 設定中のメールアカウントをタップ  $\left[\begin{array}{ccc} \frac{1}{2} & \frac{1}{2} & \frac{$ ー<br>ム 電話帳登録済み **@ 指定ドメイン** \*\*\* ▲ 電話帳をバックアップ  $\phi$  is  $\pi$ **O** SMSt  $\blacksquare$  coryucout ・MMSが選択されているときは、手順 に進んでください。  $\overline{\mathbf{8}}$  $\overline{4}$ MMS

**MMSに切り替わります。** 

# |電話帳登録済み] / 指定ドメイン / [未登録] 三 <sup>电</sup> 電話帳登録済み<br>图 MAS (@@@@@<sub>@\</sub>mcklinn.jp) ~ -<br>- 電話帳登録済み ー<br>凸 電話帳をバックアップ

 $\overline{\mathbf{5}}$ 

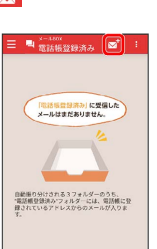

送信する宛先を選択● [決定]

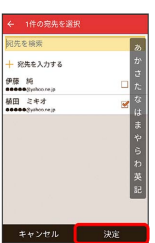

※ メール送受信画面が表示されます。

・ 宛先を入力する をタップすると、宛先を直接入力できます。ま た、入力した宛先を電話帳に登録することもできます。 ・宛先は複数選択することができます。

本文入力欄をタップ 件名/本文を入力

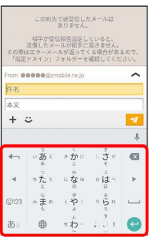

# $\overline{9}$  $\overline{\mathcal{A}}$ この剣光で送受信したメールは<br>- 高りません。<br>- 福井が受信総合設定していると、<br>- 直信したメールが返ってくる場合があるので<br>その際はエラーメールが返ってくる場合があるので<br>- 「指定ドメイン」フォルダーを確認してください。  $\begin{array}{r} \left\{ \begin{array}{ll} \frac{1}{2} & \text{if } 2\pi/3 < \sqrt{2} \leq \sqrt{2} \leq \sqrt{2} \leq \sqrt{2} \leq 0.7, \\ \frac{1}{2} & \text{if } 2\pi/3 < \sqrt{2} \leq \sqrt{2} \leq \sqrt{2} \leq \sqrt{2} \leq \sqrt{2} \leq \sqrt{2} \leq \sqrt{2} \leq \sqrt{2} \leq \sqrt{2} \leq \sqrt{2} \leq \sqrt{2} \leq \sqrt{2} \leq \sqrt{2} \leq \sqrt{2} \leq \sqrt{2} \leq \sqrt{2$  $\bullet$ ※ MMSが送信されます。

**MMSを送信する (リスト型表示)** 

#### $\boxed{1}$

ホーム画面で ( ) ● ( ) ( メール)

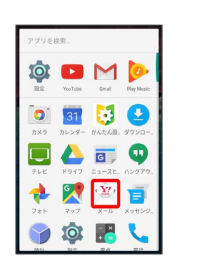

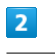

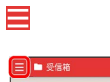

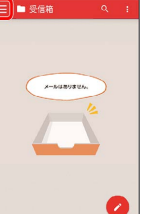

## $\overline{\mathbf{3}}$

設定中のメールアカウントをタップ

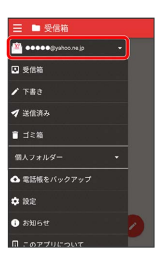

・MMSが選択されているときは、手順 に進んでください。

#### $\overline{4}$

MMS

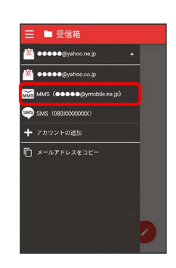

※ MMSに切り替わります。

### $\overline{\mathbf{5}}$

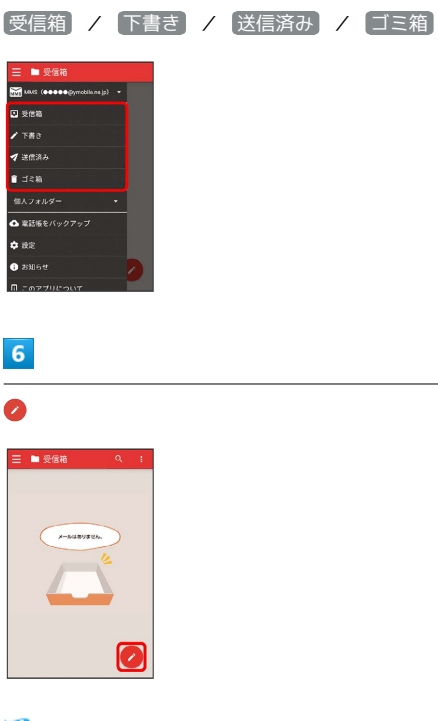

 $\overline{9}$ 

件名/本文を入力

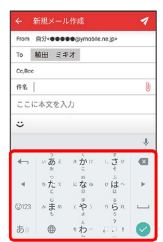

### $10$

 $\overline{\mathbf{v}}$ 

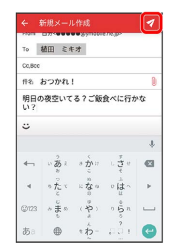

※ MMSが送信されます。

※※<br>メール作成画面が表示されます。

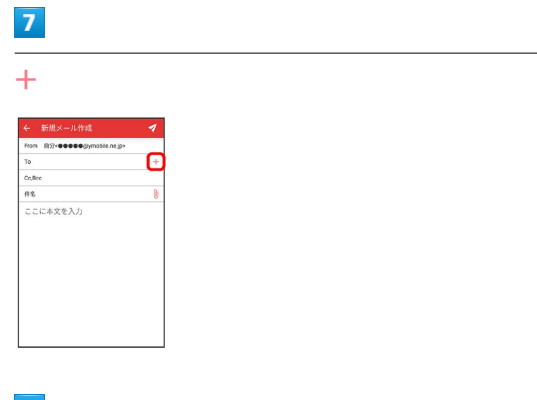

#### $\bullet$

送信する宛先を選択 ● 決定

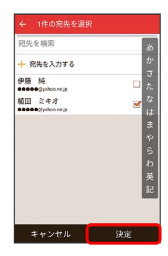

- ・ 宛先を入力する をタップすると、宛先を直接入力できます。ま た、入力した宛先を電話帳に登録することもできます。
- ・宛先は複数選択することができます。

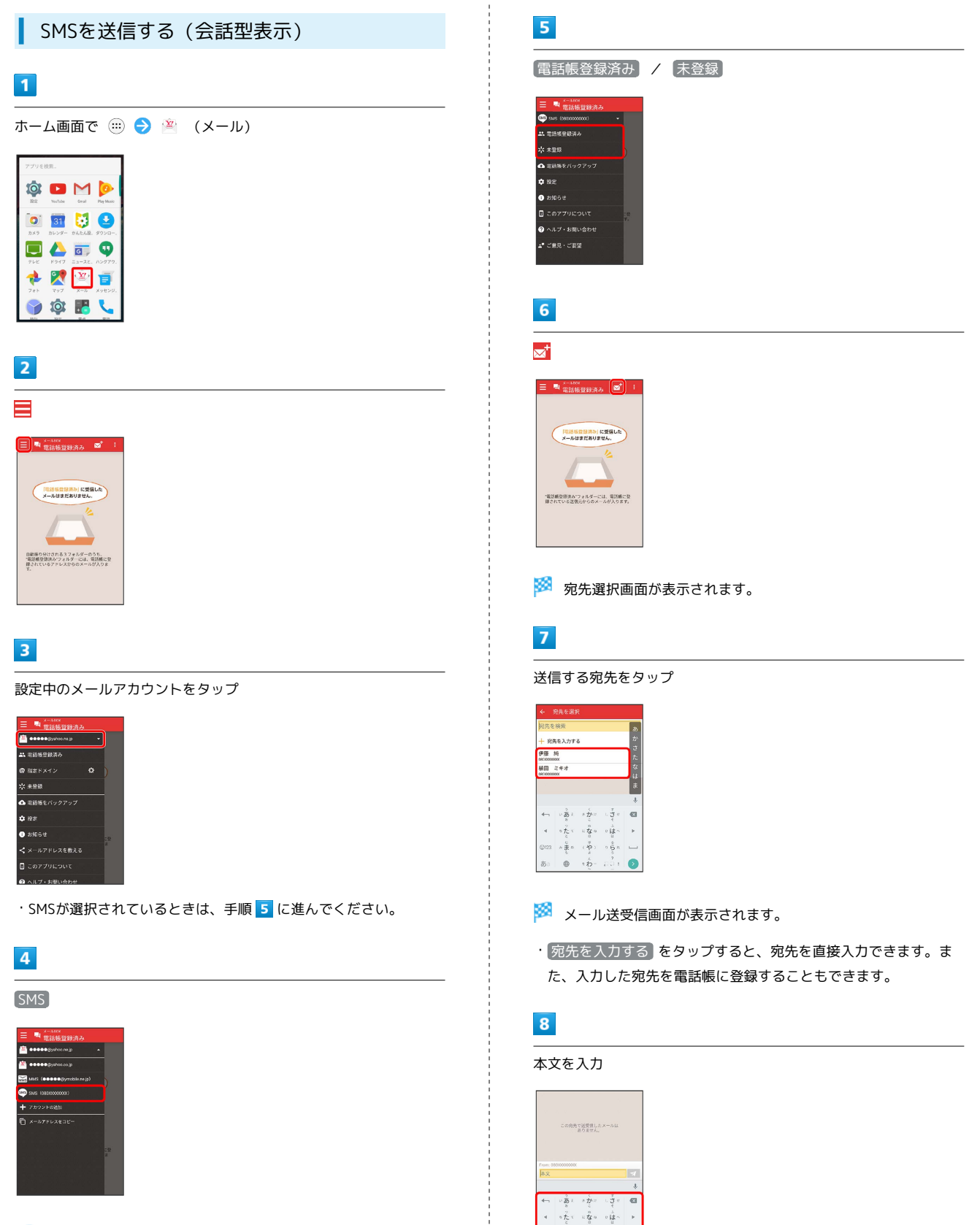

※ SMSに切り替わります。

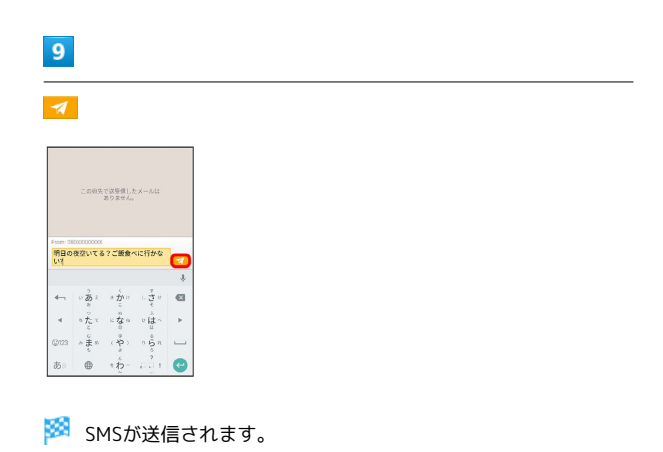

Ť